## **Training Document How to Print/Email Customer Statements**

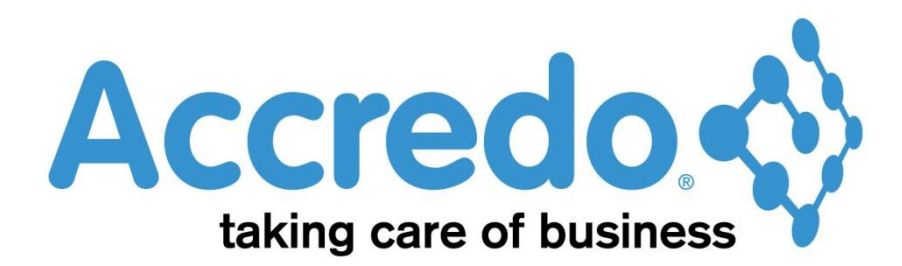

In this lesson you will learn about using the Accredo system.

After completing this lesson you will be able to:

• Email Customer Statements

# **Contents**

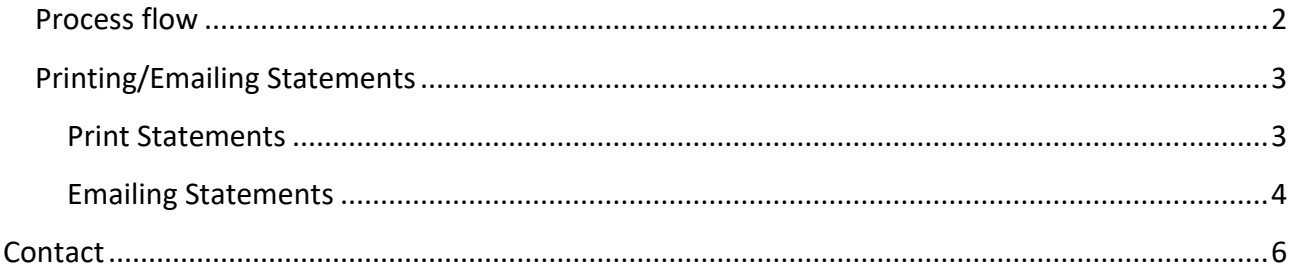

## <span id="page-1-0"></span>**Process flow**

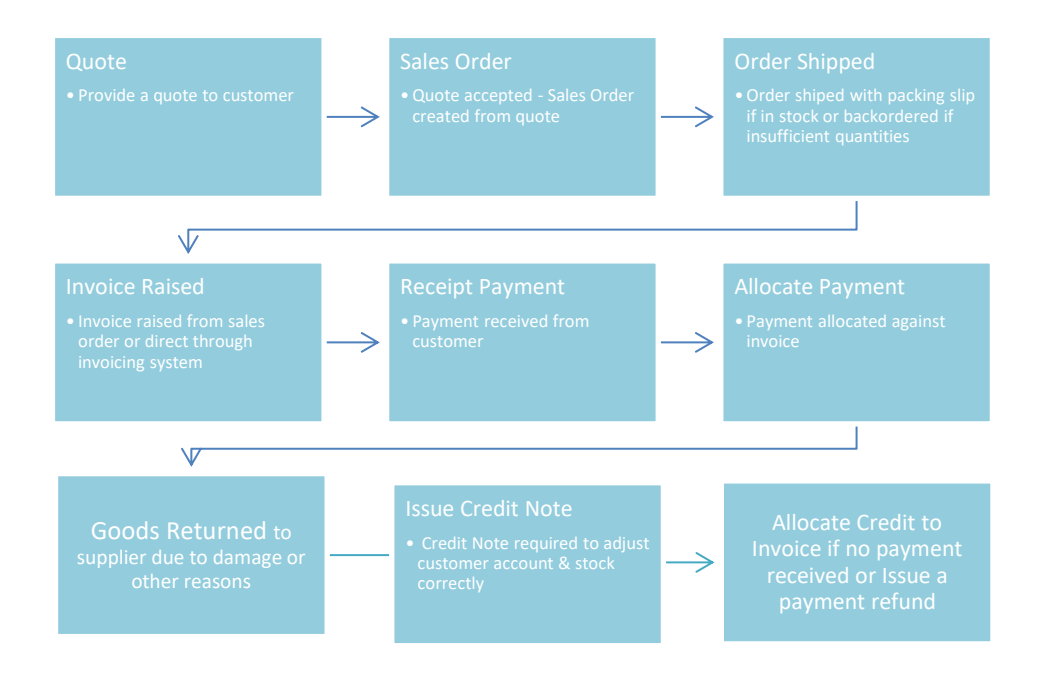

## <span id="page-2-0"></span>**Printing/Emailing Statements**

#### <span id="page-2-1"></span>**Print Statements**

To print statements go to Reports – Accounts Receivable – Statements

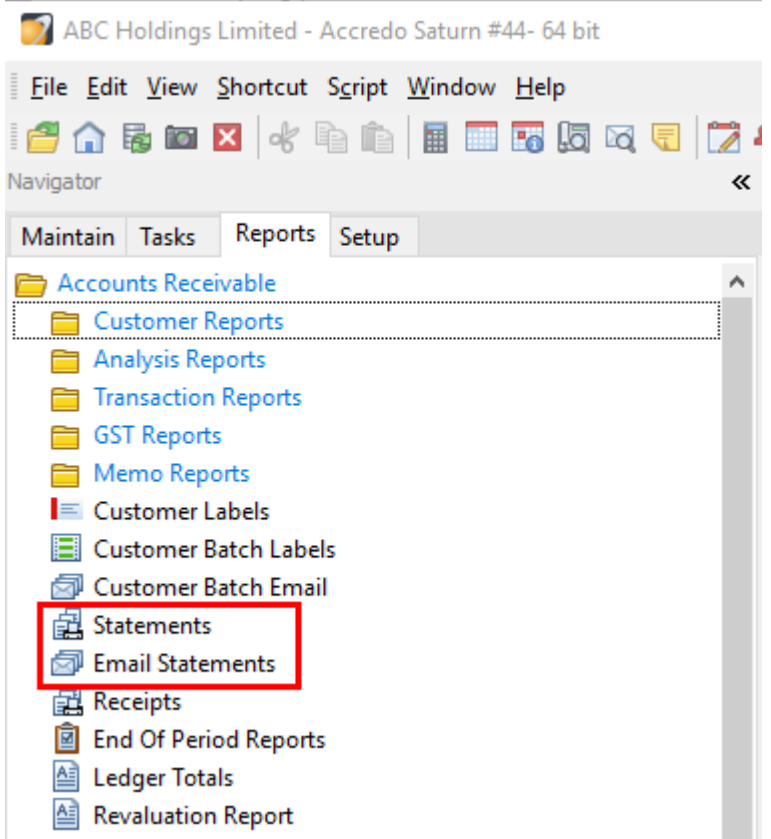

Specify the range of customers and period

Only tick include Nil balances if you specifically want them!

Tick exclude email customers if you are going to send these via email

Click on Run

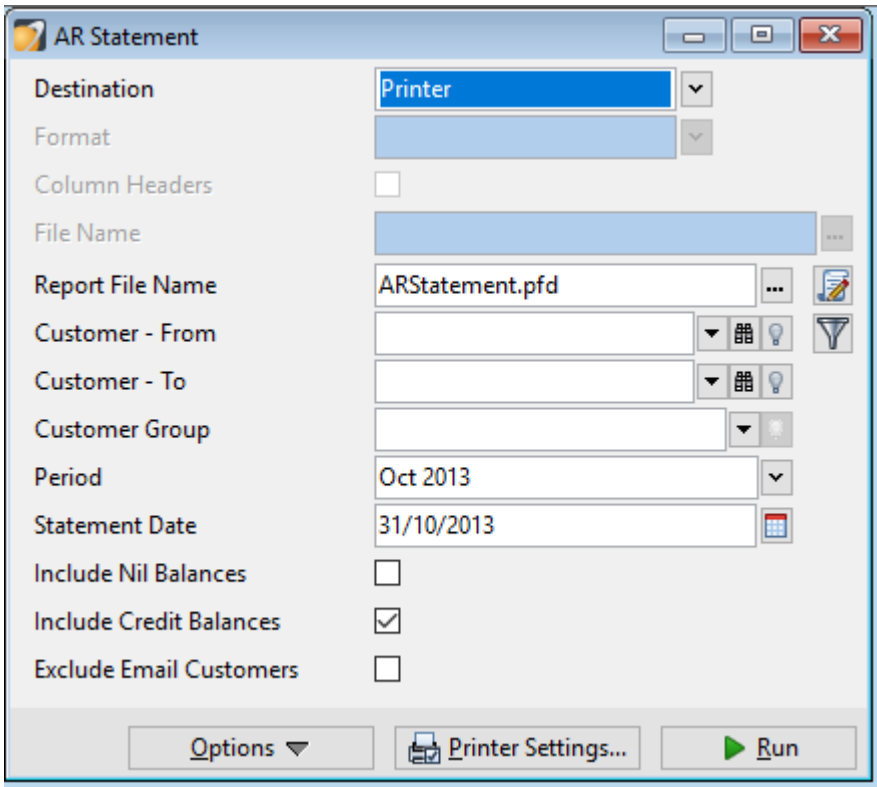

#### <span id="page-3-0"></span>**Emailing Statements**

To email statements go to Reports – Accounts Receivable – Email Statements

Choose the Customer Range and Period etc.

**Note:** the statements will be emailed to the address specified in the Maintain – Customer – Contacts Tab – Email Document section

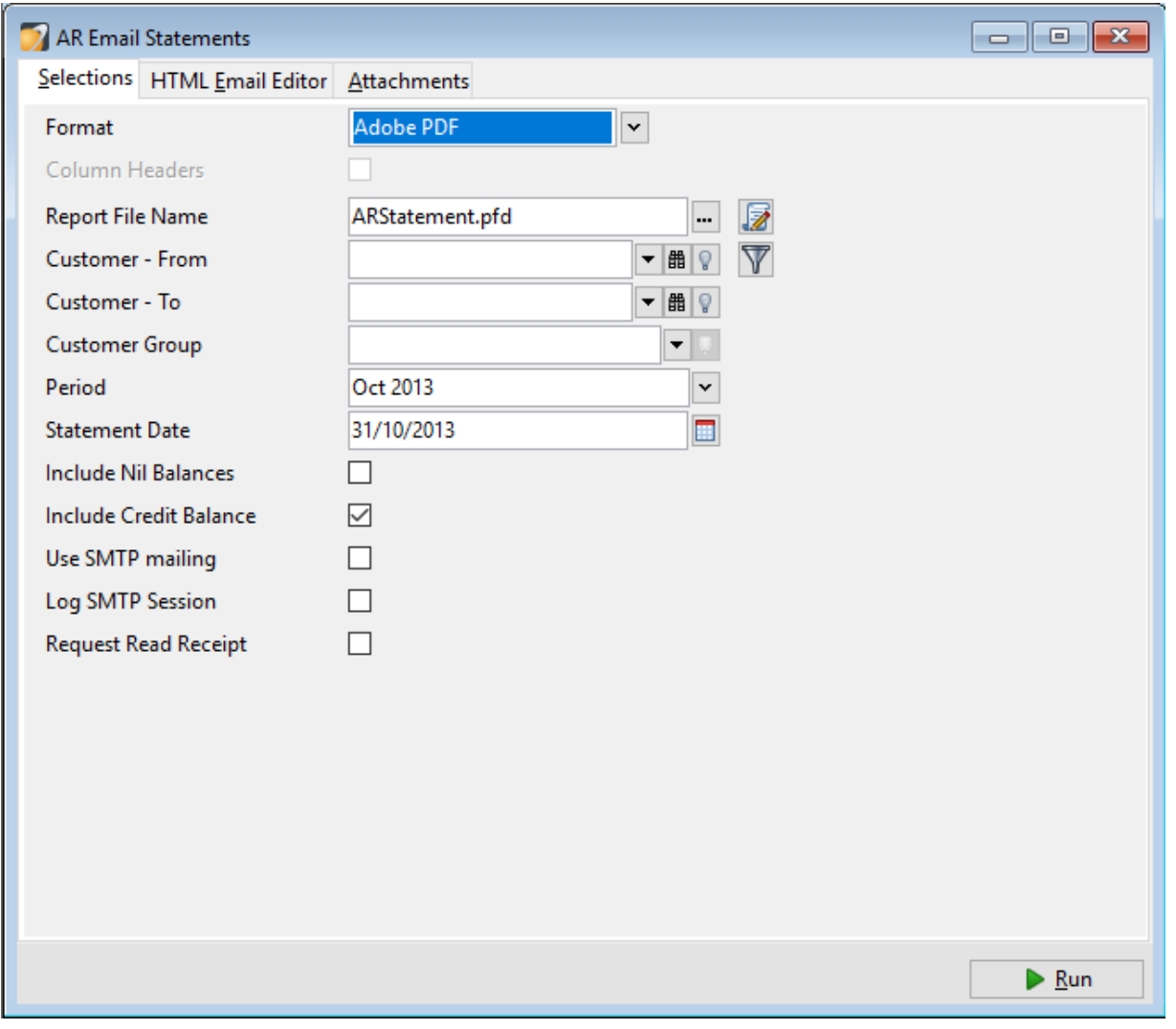

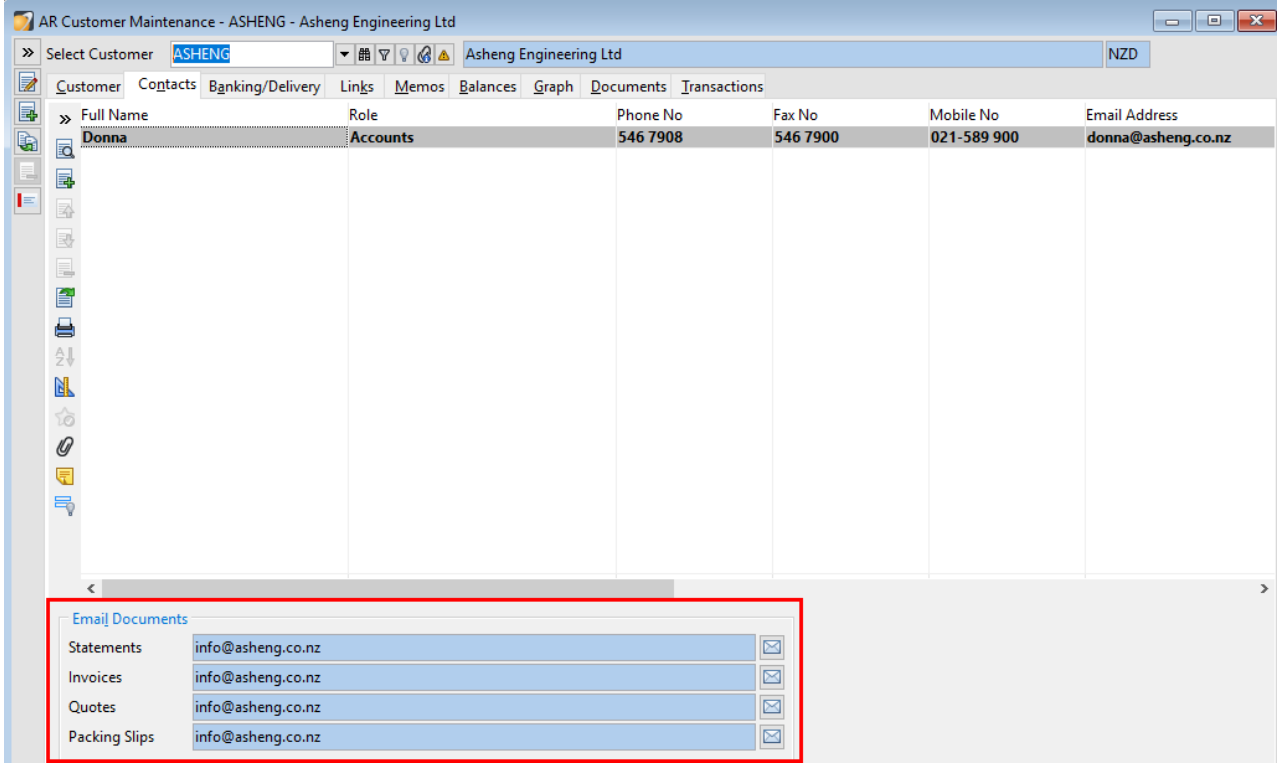

# <span id="page-5-0"></span>**Contact**

For further information or for assistance with Accredo please do get in touch with us.

### *Offices*

#### **New Zealand (+64)**

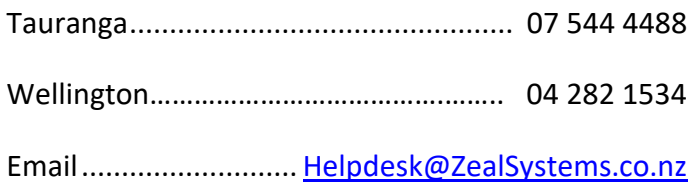

#### **Australia (+61)**

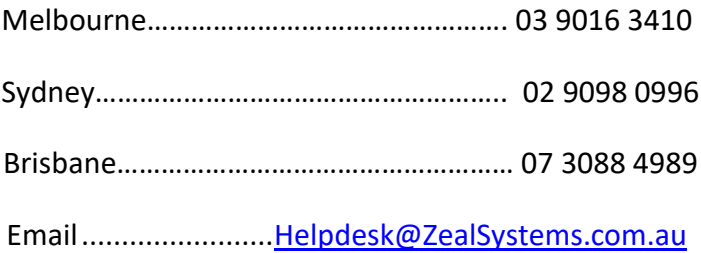